## **DISCOVERY: 3 - FILTERING SEARCH RESULTS**

**TE PUNA MĀTAURANGA - LIBRARY LEARNING CENTRE**

Learn how to use DISCOVERY filters to refine your search results.

- 1. Find the DISCOVERY search box on the Library website [https://library.nmit.ac.nz.](https://library.nmit.ac.nz/)
- 2. Click on **Search DISCOVERY** to go directly to the DISCOVERY platform.
- 3. Common filter options appear below the search box as below:

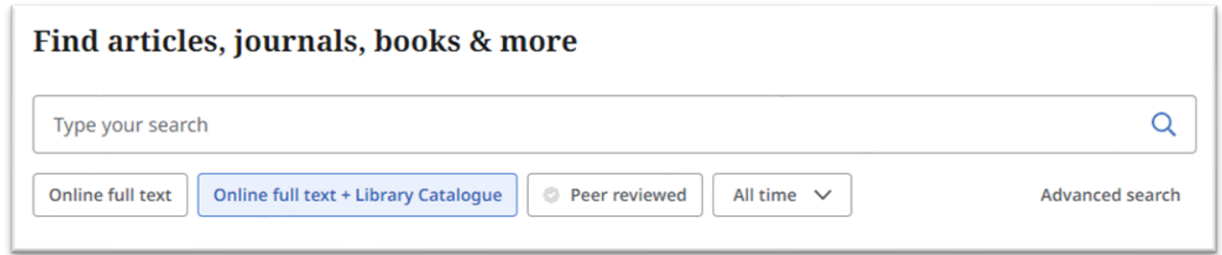

- **Online full text** full text resources (excludes Library Catalogue).
- **Online full text + Library Catalogue** this is pre-selected\* to include full text resources and our Library Catalogue collection. Excludes abstracts.
- **Peer reviewed** journal articles from scholarly publications.
- **All time**  restricts your results by date (past 12 months, 5 years, or 10 years).
- 4. To bring up some search results, type, eg *Treaty of Waitangi* in the search box and press Enter key.
- 5. Once your results are retrieved, an **All filters** button will now

appear underneath the search box. (The **(1)** indicates the

already applied pre-selected filter. \*)

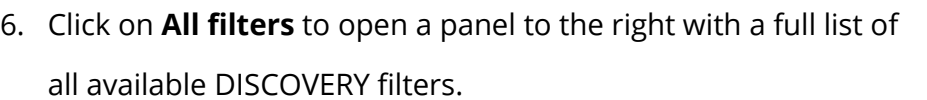

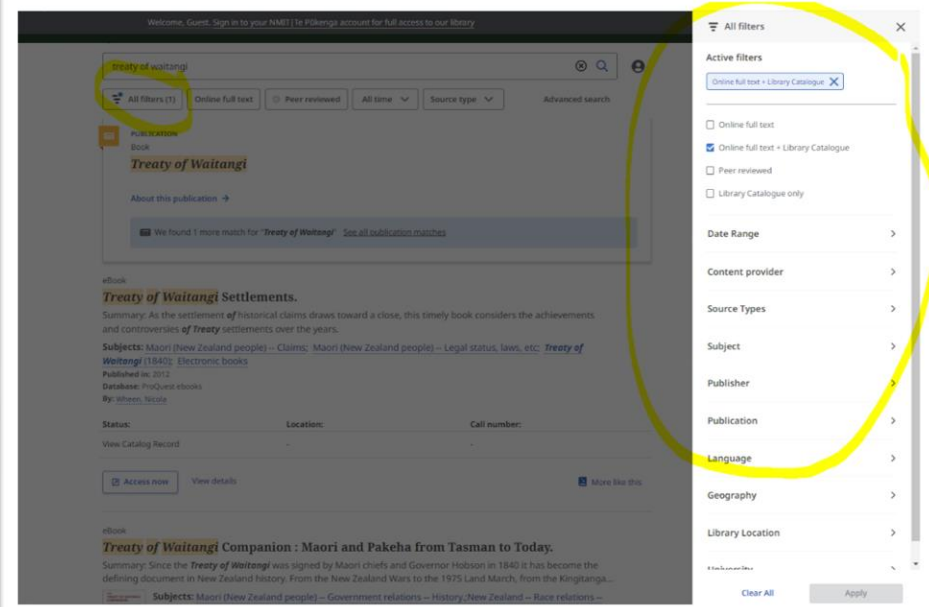

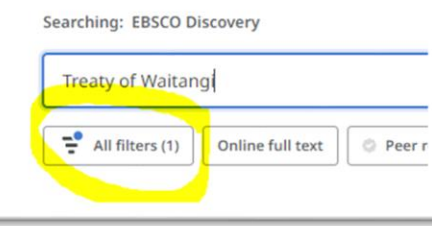

 $n$ mit  $\mathbf{S}$  Te Pūkenga

- 8. The **Active filters** area lists filters that have been applied already. Notice that **Online full text + Library Catalogue** has been included by default.
- 9. From the **Active filters** area, you can click each **X** to remove a filter, or **Clear all** (at the bottom of the menu) to remove them all.
- 10. The area below this lists the common filters which are displayed on the DISCOVERY main platform. Any applied filters will be ticked already. You can untick any filter to de-select it.
- 11. The filters below the top common ones, are available as an expandable menu and include:
	- **Date Range** publication time period.
	- **Content provider** filters by collections such as Science Direct, Gale databases, etc.
	- **Source types** filters by format such as by book, journal article, thesis, etc.
	- **Subject**  specific subject area.
	- **Publisher**  publishing organisation such as Oxford, Springer, Wiley, etc.
	- **Publication**  publications such as journals, newspapers, new agencies, etc.
	- **Language**  language of publication.
	- **Geography** filters by location of publication and as a subject such as a country.
	- **Location**  Library location of the collection, such as Nelson, Marlborough, or Richmond.

To select filters from the menu, you can click:

- on the arrow beside each filter heading to expand a menu option as seen above.
- to tick any relevant filter options.
- on **+…***more* (see right) to expand the list and then use the scroll bar to see the full range.
- 12. When a filter is selected in a category, a tally will appear beside the filter category.
- 13. Once you have made your selection(s), click **Apply**  (at bottom of panel) to action the filters and your search results will reduce/increase according to your selections.

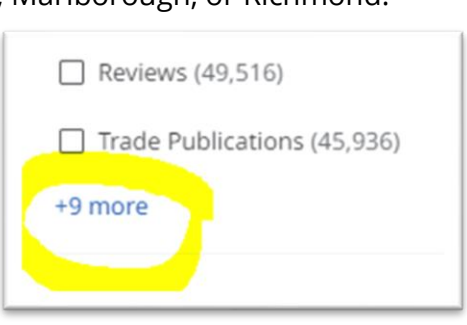

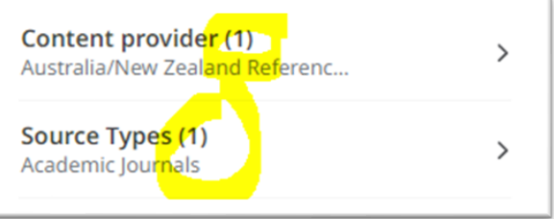

## **TIPS**:

- Clicking on the DISCOVERY **logo** will clear your search and filters.
- To narrow your results to eBooks, select both **Books** and **eBooks** from the **Source type** menu.

**Need more help?...see our other [Library Help Guides.](https://library.nmit.ac.nz/home/help-guides)**

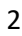

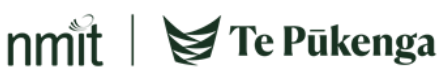

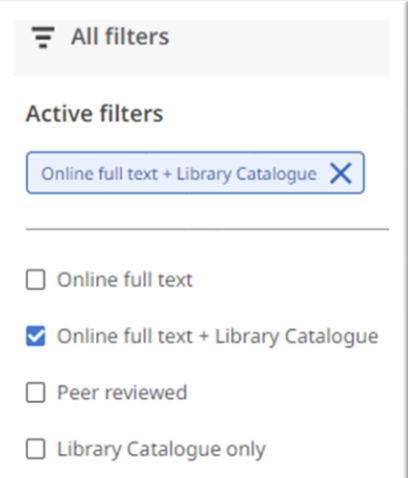